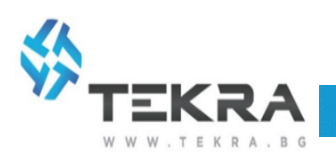

# **Самостоятелен контролер Dahua - ASI1201E-D**

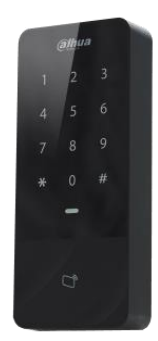

# Инструкция за настройка

Инструкцията описва структурата на устройството, инсталацията и системните функции на самостоятеления контролер за контрол на достъп.

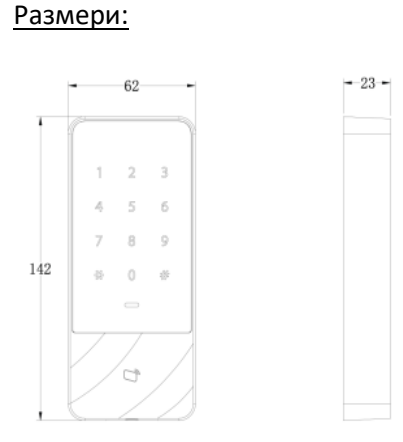

## Структура:

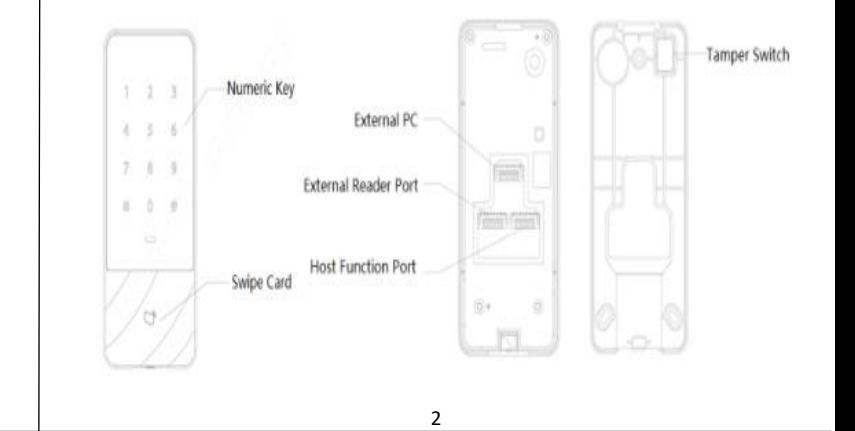

#### Основни параметри:

1

- Поддържа до 30 000 валидни карти и 150 000 записа

- Възможност за достъп с карта, парола или комбинация карта+парола
- TCP/IP протокол за връзка с PC
- Wiegand интерфейс за връзка към четец

- RS-485 интерфейс за връзка с контролери от по-високо ниво

- Аларма за задържане на врата или взлом,

- аларма при вход, tamper аларма
- Регулиране времето за отваряне на врата
- Поддържа до 128 графика за контрол на
- достъп и график почивни дни
- Вграден четец за 125KHz карти
- Влагоустойчив (IP 67)

### Характеристики:

- Реле NO/NC (Door lock)
- Изход (Door sensor)
- Изход (Exit Button)
- RJ45 Interface за връзка с Smart PSS
- Работно напрежение: 9-15 VDC
- Консумация на ток: 200mA
- Работна температура: -30°С ~ +60°С
- Размери (W×D×H): 62\*23\*142mm
- За повърхностен монтаж
- Тегло: 0.5 кг

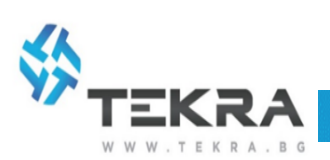

## Системна структура:

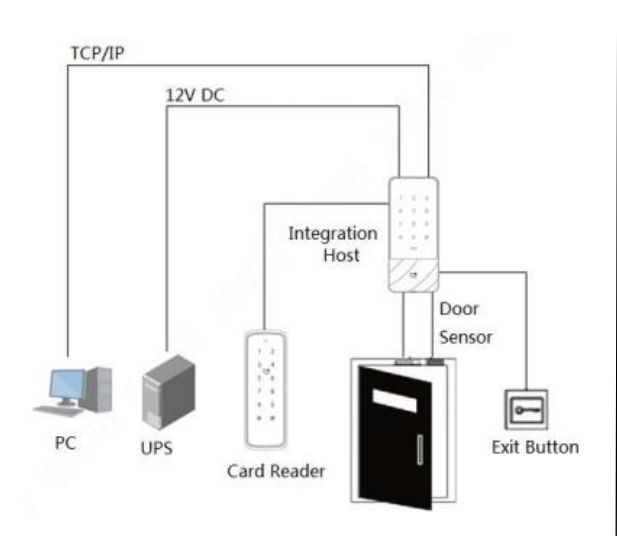

#### Описание на конекторите:

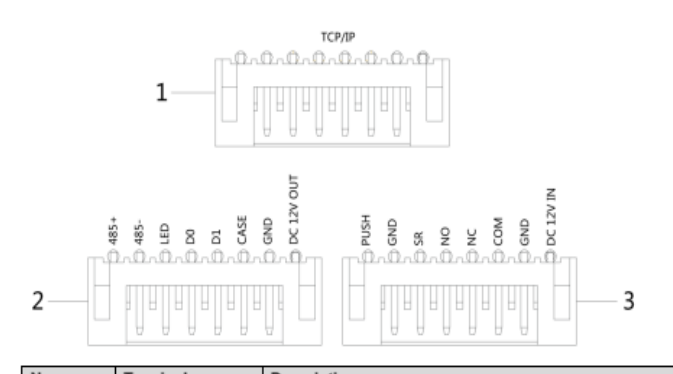

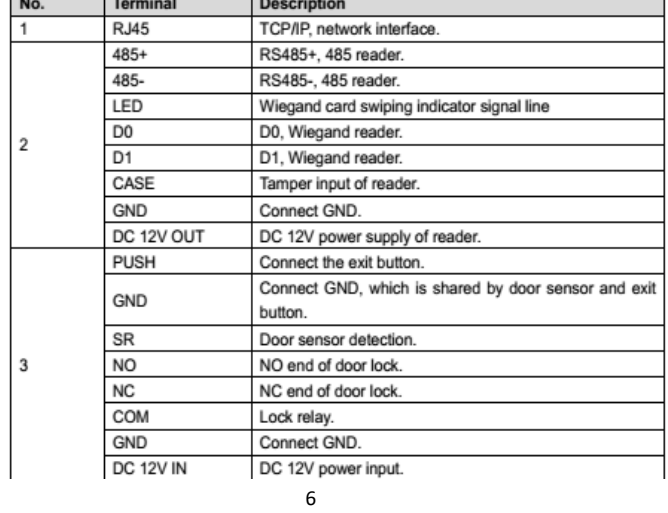

### **Функционални настройки**

### 1. Вход в инженерно меню:

Докоснете произволен бутон за да активирате контролера.

- Натиснете бутон [#] и парола 88888888 последвано от бутон [#].

### Таблица с менюта:

 **<sup>5</sup>**

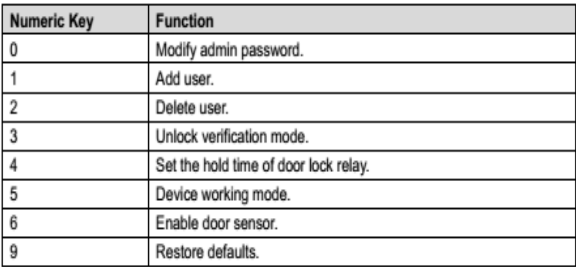

# 2. Промяна на текуща парола за вход в инженерно меню:

1. 3<mark>а по-добра сигурност, моля променете</mark> фабричната парола.

- Влезте в инженерното меню.
- Натиснете 0+бутон [#].

8

- Въведете нова парола+бутон [#]

(паролата трябва да бъде дълга от 2 до 8 цифри).

- Въведете отново паролата+бутон [#].

- За да се върнете в основното меню натиснете бутон [\*]

- За да излезете от инженерно меню натиснете още веднъж бутон [\*]

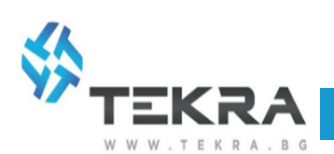

# 3. Добавяне на потребител и начин за достъп:

- Вход в инженерно меню.

- Влезте в меню 1, като натиснете цифра 1+бутон [#].

- Изберете номер на потребител последвано от бутон [#].

(Ако на посочения номер има вече създаден потребител, контролера ще инициализира червена светлина)

(Ако позицията е свободна, контролера ще инициализаира синя светлина)

#### **Вариант 1:**

- Ако желаете да добавите карта за достъп е необходимо да допрете картата до контролера за да бъде присъединена към потребителя и след това натискате бутон [#] за потвърждаване.

#### **Вариант 2:**

- Ако желаете да добавите карта и код за достъп към потребител, добавете картата, последвано с бутон [#].

- Въведете код с дължина от 2 до 8 цифри, последвано с бутон [#].

#### **Вариант 3:**

- Ако желаете да присъедините само код към потребител натиснете бутон [#] за да пропуснете опцията за карта и въведете код, последвано с бутон [#].

- За да се върнете в основното меню натиснете бутон [\*]

- За да излезете от инженерно меню натиснете още веднъж бутон [\*]

10

 **9**

#### 4. Изтриване на потребител:

- Вход в инженерно меню.

- Влезте в меню 2, като натиснете цифра 2+бутон [#].

\* Въведете номер на потребител, който желаете да изтриете, последвано от бутон [#].

\* Ако желаете да изтриете всички потребители въведете код 0000 последван от бутон [#].

#### 5. Избор на режим за отключване:

- Вход в инженерно меню.
- Влезте в меню 3, като натиснете цифра 3+бутон [#].

#### **Вариант 1:**

\* Карта или Потребителски номер + парола (По подразбиране контролера е с тази опция). - За избор на тази опция натиснете цифра 0, последвано с бутон [#].

#### **Вариант 2:**

\* Карта + Парола (За повишена сигурност) - Начин на работа: Поднесете картата и въведете паролата последвано с бутон [#]. - За избор на тази опция натиснете цифра 1, последвано с бутон [#].

#### **Вариант 3:**

\* Потребителски номер + парола

- Начин на работа: Въведете потребителски номер последвано с бутон [#], въведете паролата последвано с бутон [#].

- За избор на тази опция натиснете цифра 2, последвано с бутон [#].

### - За да се върнете в основното меню натиснете бутон [\*]

- За да излезете от инженерно меню натиснете още веднъж бутон [\*]

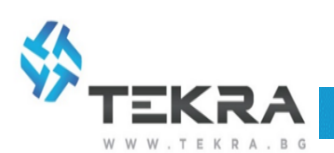

### 6. Настройка на входно време:

С тази опция можете да регулирате времето за задържане на контролираната врата.

- Вход в инженерно меню.

- Влезте в меню 4, като натиснете цифра 4+бутон [#].

- Въведете време (от 1 до 600 сек.) последвано от бутон [#].

- За да се върнете в основното меню натиснете бутон [\*]

- За да излезете от инженерно меню натиснете още веднъж бутон [\*]

7. Режим на достъп за контролера (Контролер или четец):

- Вход в инженерно меню. - Влезте в меню 5, като натиснете цифра 5+бутон [#]. **13** 

8. Настройка на Door сензор:

Изберете опция за включване или изключване на Door сензора.

- Вход в инженерно меню.

- Влезте в меню 6, като натиснете цифра 6+бутон [#].

#### **Вариант 1:**

- Деактивиране на сензор (По подразбиране контролера е с тази опция).

- За избор на тази опция натиснете цифра 0, последвано с бутон [#].

#### **Вариант 1:**

- Режим ,,Контролер"

- Отваряне на вратата, чрез поднасяне на карта през Контролера (По подразбиране контролера е с тази опция).

- За избор на тази опция натиснете цифра 0, последвано с бутон [#].

#### **Вариант 2:**

- Режим ,,Четец"

- Контролера прочита поднесената карта, но не отваря вратата.

- За избор на тази опция натиснете цифра 1, последвано с бутон [#].

- За да се върнете в основното меню натиснете бутон [\*]

- За да излезете от инженерно меню натиснете още веднъж бутон [\*]

14 and 14 and 14 and 14 and 14 and 14 and 14 and 14 and 14 and 14 and 14 and 14 and 14 and 14 and 14 and 14 an

### **Вариант 2:**

- Активиране на сензор.

- За избор на тази опция натиснете цифра 1, последвано с бутон [#].

- За да се върнете в основното меню натиснете бутон [\*]

- За да излезете от инженерно меню натиснете още веднъж бутон [\*]

#### 9. Връщане на фабрични настройки:

- Вход в инженерно меню.

- Влезте в меню 9, като натиснете цифра

9+бутон [#].

- Въведете 000, последвано с бутон [#].

\* След тази настройка, панела автоматично ще бъде в режим ,,Начални настройки"